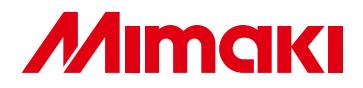

## **CUTTING PLOTTER**

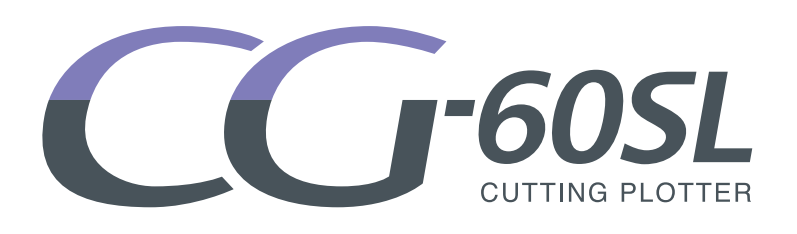

## **QUICK REFERENCE GUIDE**

 $\blacksquare$ 

N

 $\bullet$ 

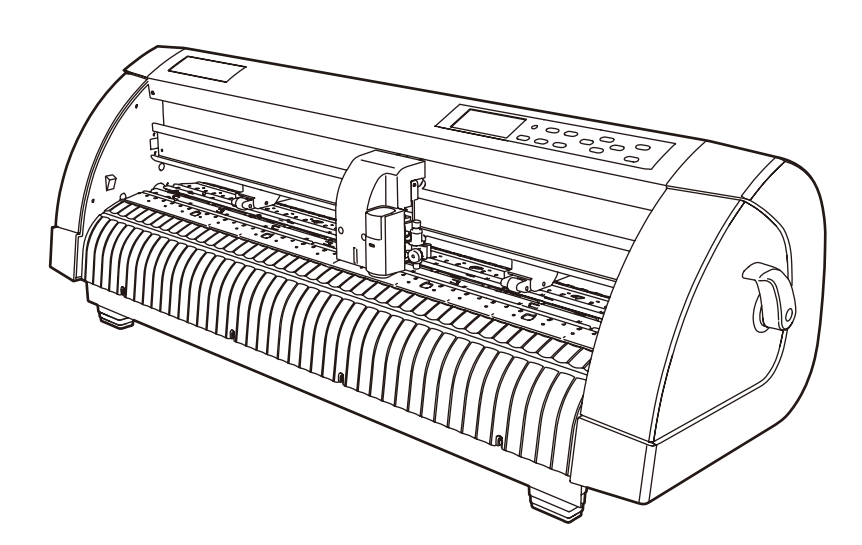

## **MIMAKI ENGINEERING CO., LTD.**

TKB Gotenyama Building, 5-9-41, Kitashinagawa, Shinagawa-ku, Tokyo 141-0001, Japan Phone: +81-3-5420-8671 Fax: +81-3-5420-8687 URL: http: // www.mimaki. co. jp/

D201653-13

## *TABLE OF CONTENS*

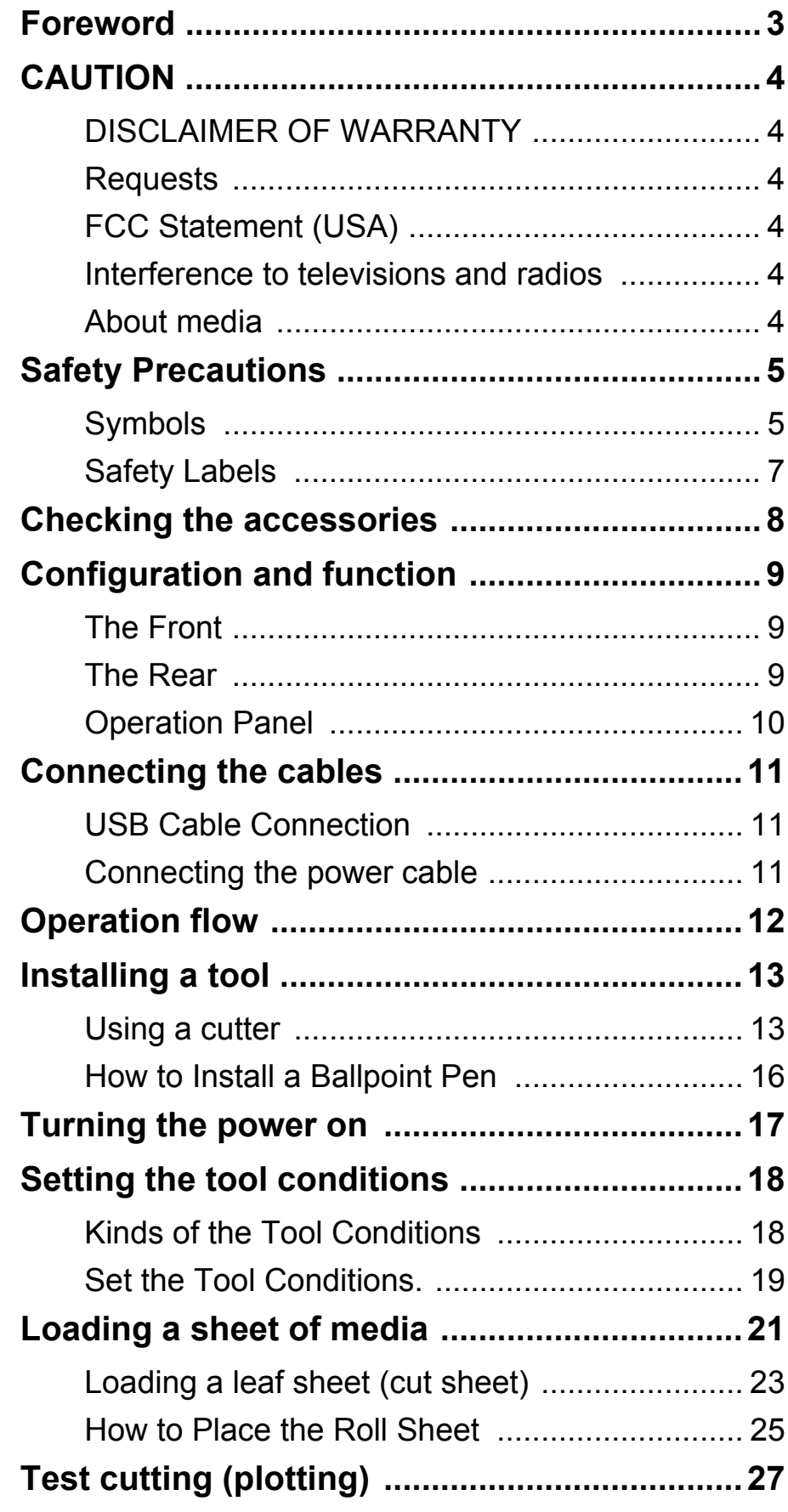

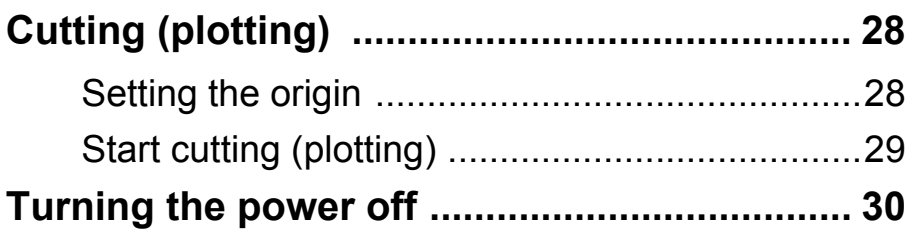

<span id="page-3-0"></span>Congratulations on your purchase of Mimaki cutting plotter CG-60SL.

This guide explains basic operation of CG-60SL.

For more details, please refer to the "CG-60SL Operation Manual" supplied with the attached plugin software FineCut CD-ROM.

## <span id="page-4-1"></span><span id="page-4-0"></span>**DISCLAIMER OF WARRANTY**

DISCLAIMER OF WARRANTY : THIS LIMITED WARRANTY OF MIMAKI SHALL BE THE SOLE AND EXCLUSIVE WARRANTY AND IS IN LIEU OF ALL OTHER WARRANTIES,EXPRESS OR IMPLIED, INCLUDING, BUT NOT LIMITED TO, ANY IMPLIED WARRANTY OF MERCHANTABILITY OR FITNESS, AND MIMAKI NEITHER ASSUMES NOR AUTHORIZES DEALER TO ASSUME FOR IT ANY OTHER OBLIGATION OR LIABILITY OR MAKE ANY OTHER WARRANTY OR MAKE ANY OTHER WARRANTY IN CONNECTION WITH ANY PRODUCT WITHOUT MIMAKI'S PRIOR WRITTEN CONSENT. IN NO EVENT SHALL MIMAKI BE LIABLE FOR SPECIAL, INCIDENTAL OR CONSEQUENTIAL DAMAGES OR FOR LOSS OF PROFITS OF DEALER OR CUSTOMERS OF ANY PRODUCT.

### <span id="page-4-2"></span>**Requests**

- This Operation manual has been carefully prepared for your easy understanding.However, please do not hesitate to contact a distributor in your district or our office if you have any inquiry.
- Description contained in this Operation manual are subject to change without notice forimprovement.

### <span id="page-4-3"></span>**FCC Statement (USA)**

This equipment has been tested and found to comply with the limits for a Class A digital device,pursuant to Part 15 of the FCC Rules. These limits are designed to provide reasonable protection against harmful interference when the equipment is operated in a commercial environment. This equipment generates, uses and can radiate radio frequency energy and, if not installed and used in accordance with the Operation manual, may cause harmful interference to radio communications. Operation of this equipment in a residential area is likely to cause harmful interference in which cause the user will be required to correct the interference at his own expense.

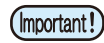

• In the case where MIMAKI-recommended cable is not used for connection of this device, limits provided by FCC rules can be exceeded.To prevent this, use of MIMAKI-recommended cable is essential for the connection of this plotter.

### <span id="page-4-4"></span>**Interference to televisions and radios**

The product described in this manual generates high frequency when operating.

The product can interfere with radios and televisions if set up or commissioned under improper conditions. The product is not guaranteed against any damage to specific-purpose radio and televisions.

The product's interference with your radio or television will be checked by turning on/off the power switch of the product.

In the event that the product is the cause of interference, try to eliminate it by taking one of the following corrective measures or taking some of them in combination.

- Change the orientation of the antenna of the television set or radio to find a position without reception difficulty.
- Separate the television set or radio from this product.
- Plug the power cord of this product into an outlet which is isolated from power circuits connected to the television set or radio.

### <span id="page-4-5"></span>**About media**

Please follow the local regulations to dispose of roll sheets or other media.

## <span id="page-5-0"></span>Safety Precautions

## <span id="page-5-1"></span>**Symbols**

Symbols are used in this Operation Manual for safe operation and for prevention of damage to the machine. The indicated sign is different depending on the content of caution.

Symbols and their meanings are given below. Please follow these instructions as you read this manual.

### **Examples of symbols**

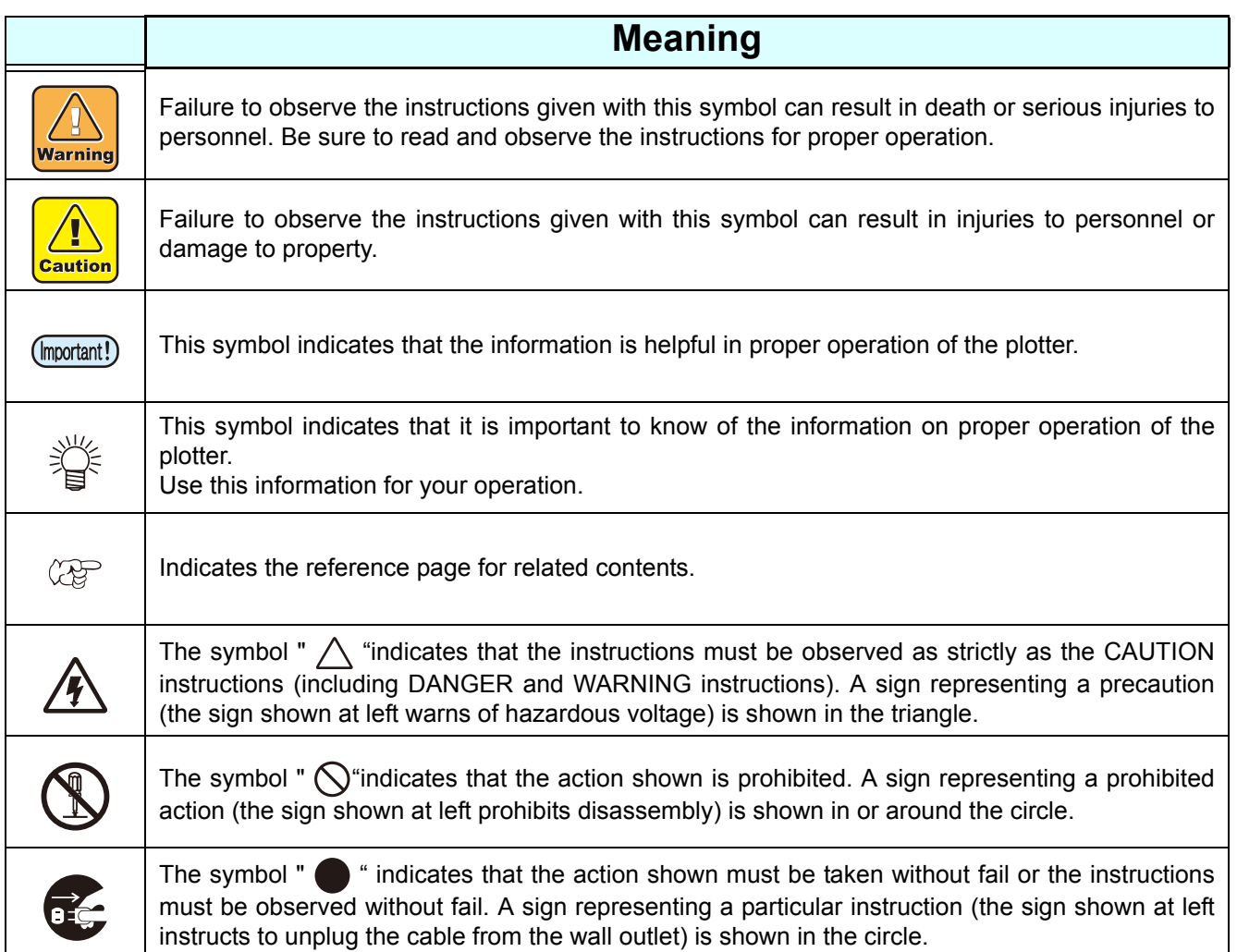

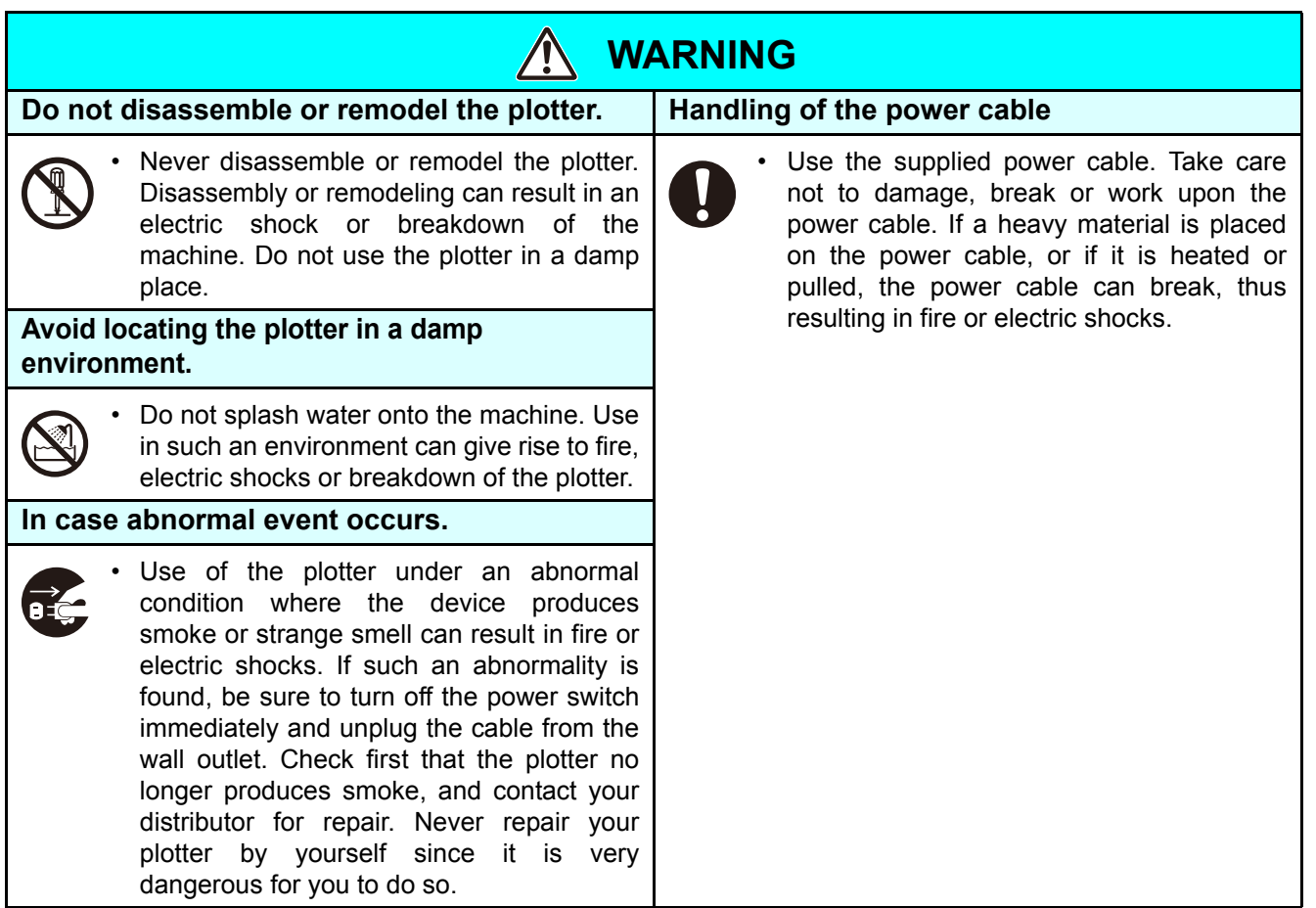

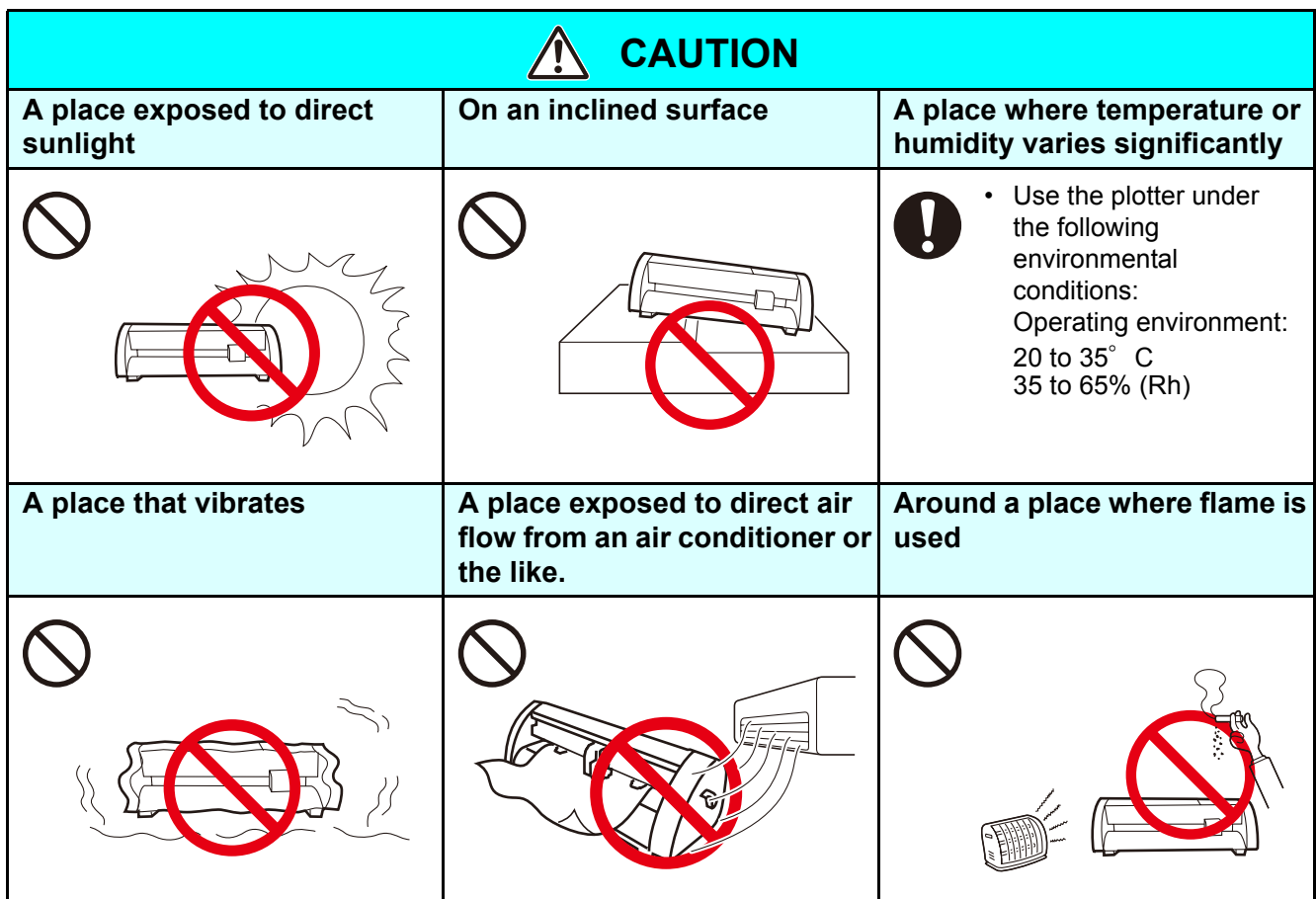

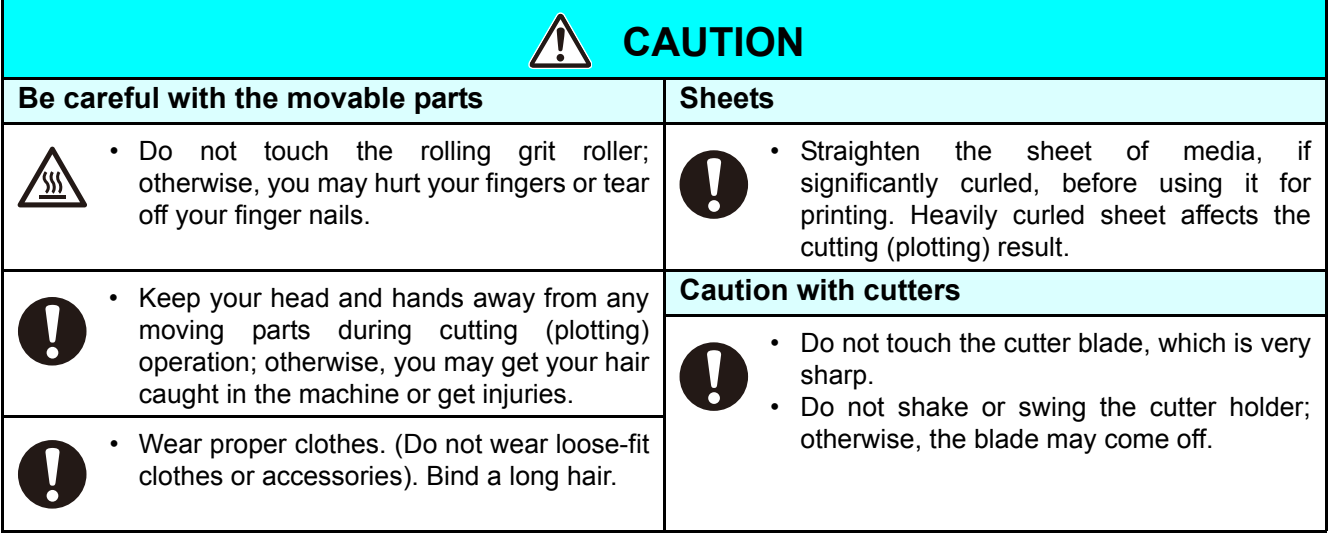

## <span id="page-7-0"></span>**Safety Labels**

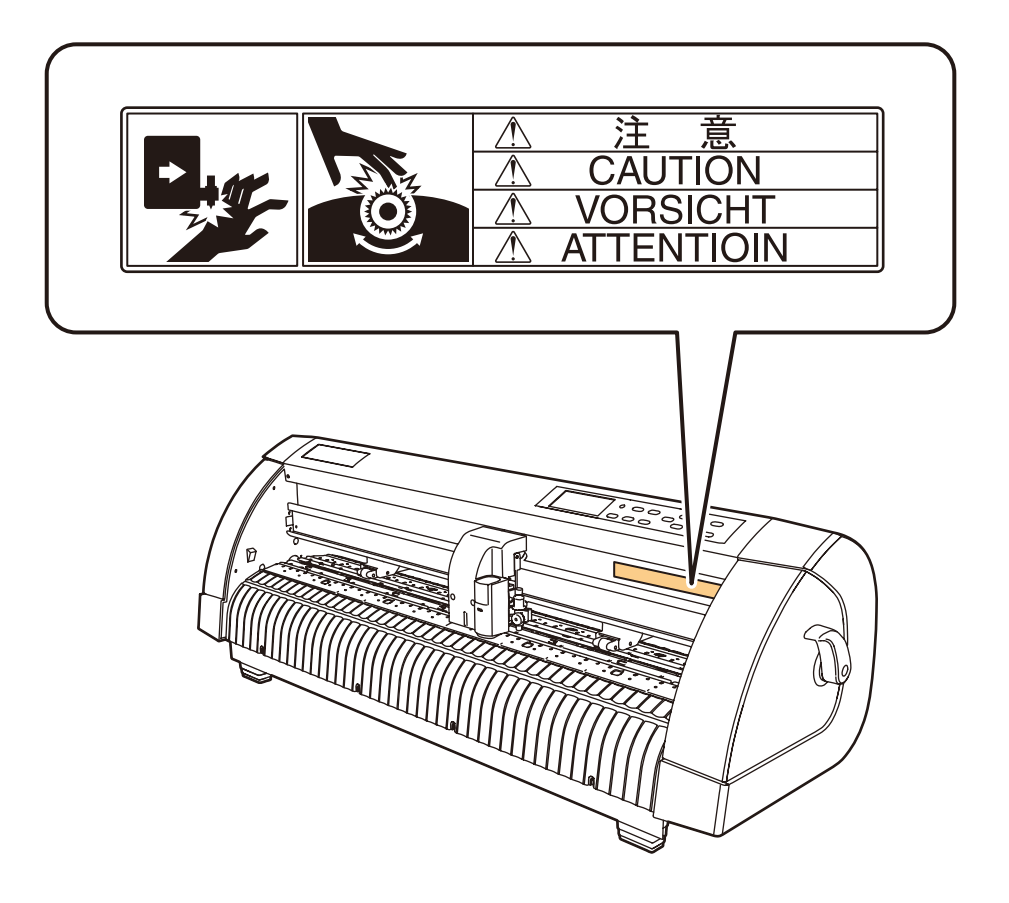

## <span id="page-8-0"></span>Checking the accessories

The articles illustrated below are supplied with your plotter as accessories. Check them for correct quantities and appearance. If you find any problem, please contact your distributor.

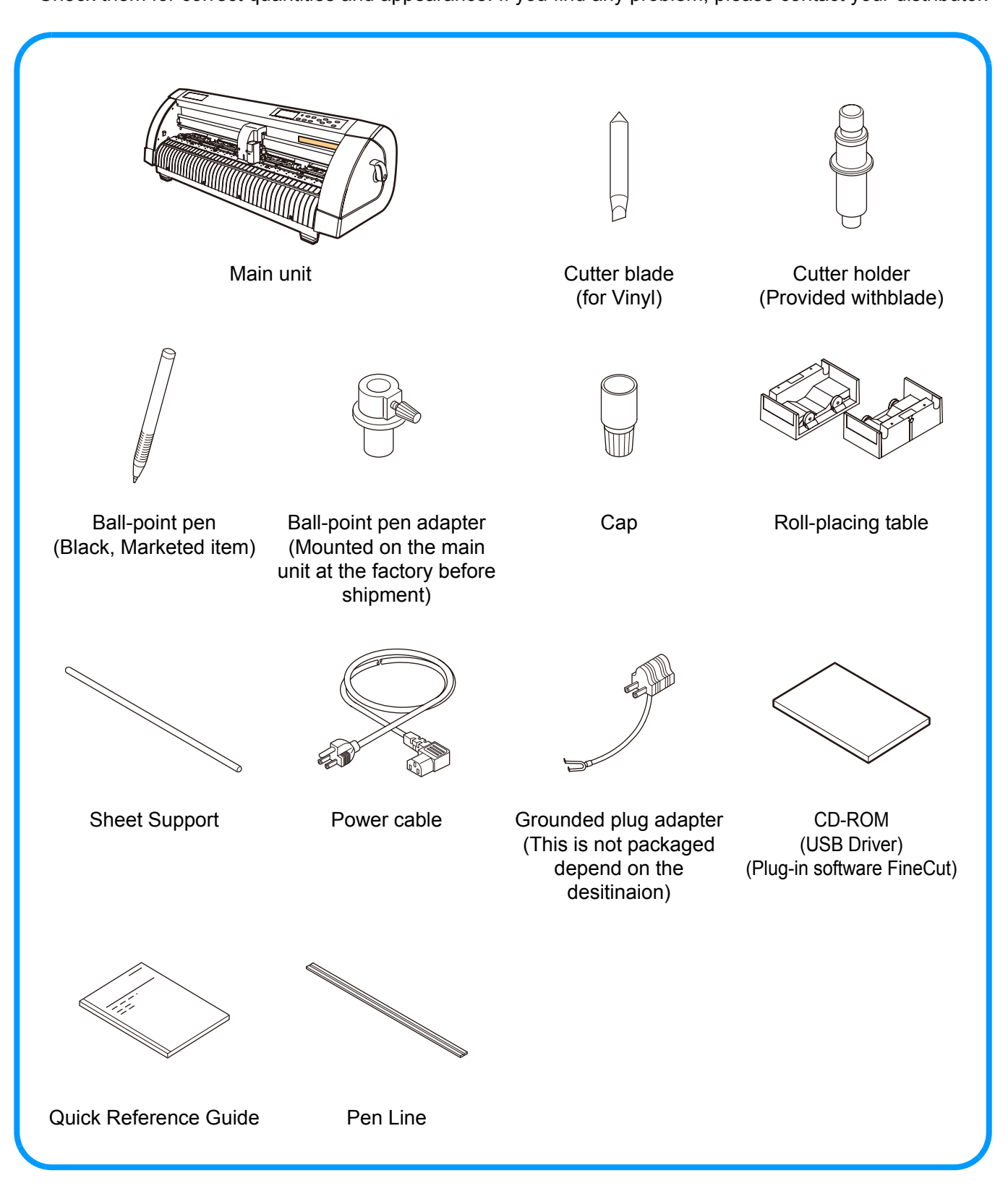

## <span id="page-9-0"></span>Configuration and function

## <span id="page-9-1"></span>**The Front**

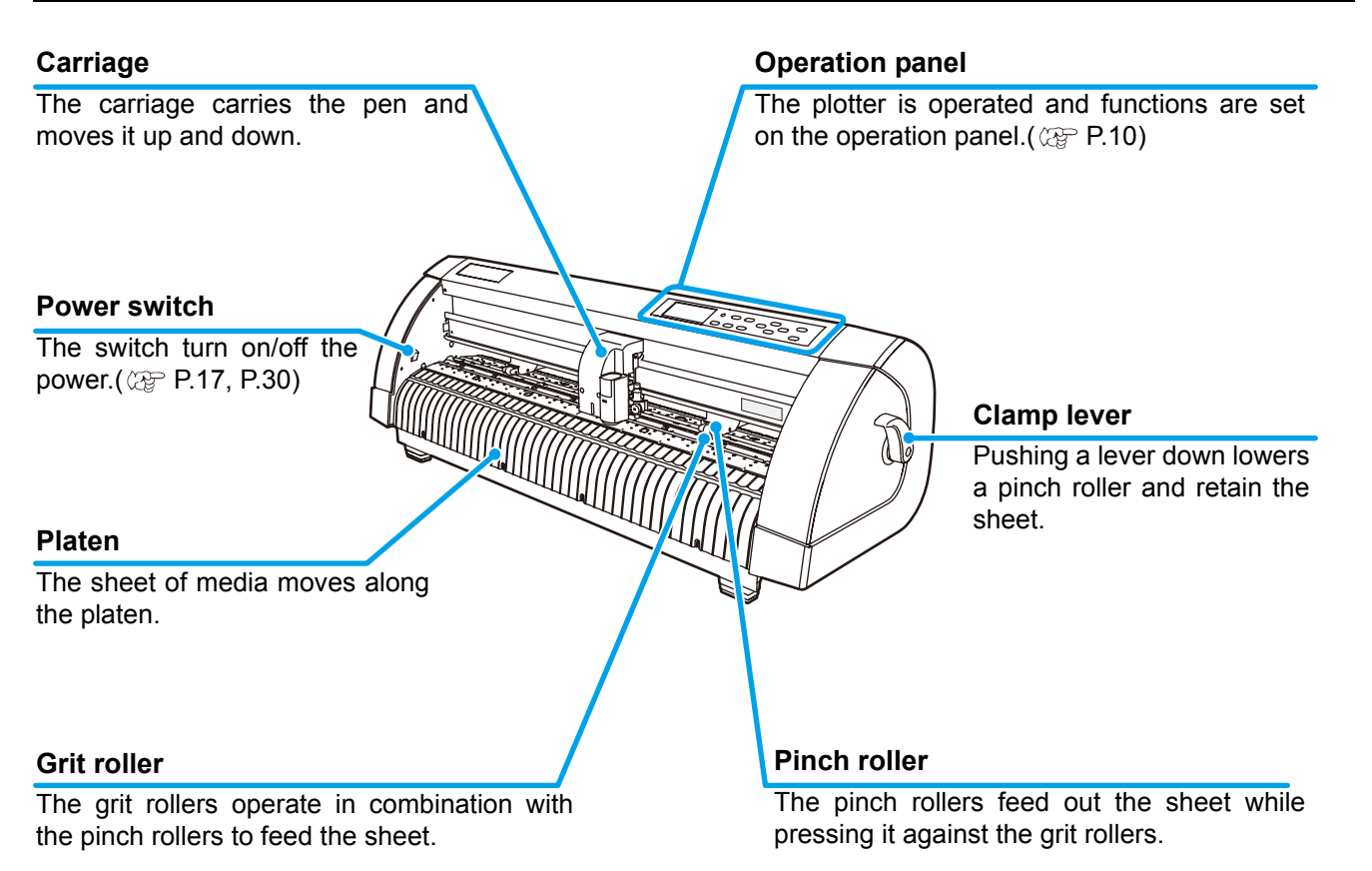

### <span id="page-9-2"></span>**The Rear**

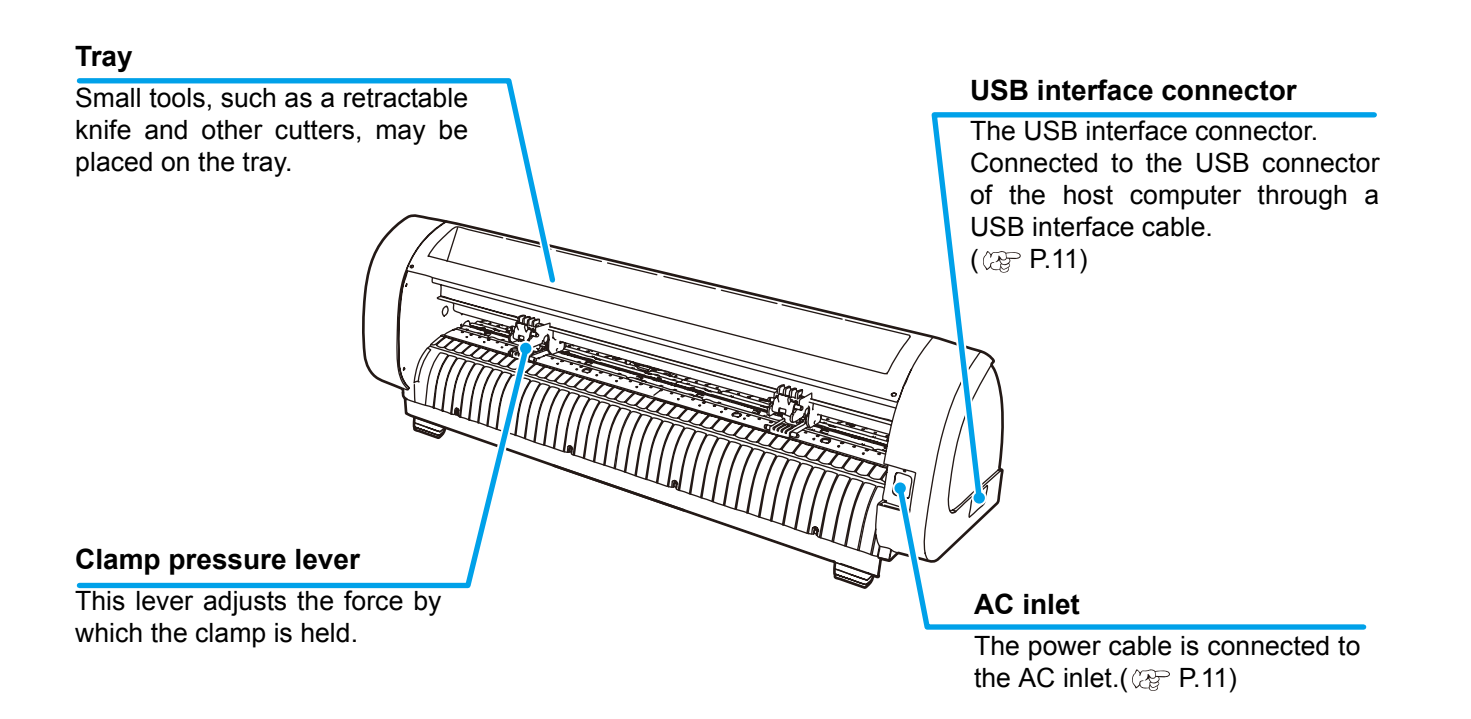

### <span id="page-10-0"></span>**Operation Panel**

#### **Display panel**

The display panel indicates tool conditions such as speed, pressure and offset, tool coordinates, functions and error messages.

*EUNCTION* key

Use this key to enter function setting mode.

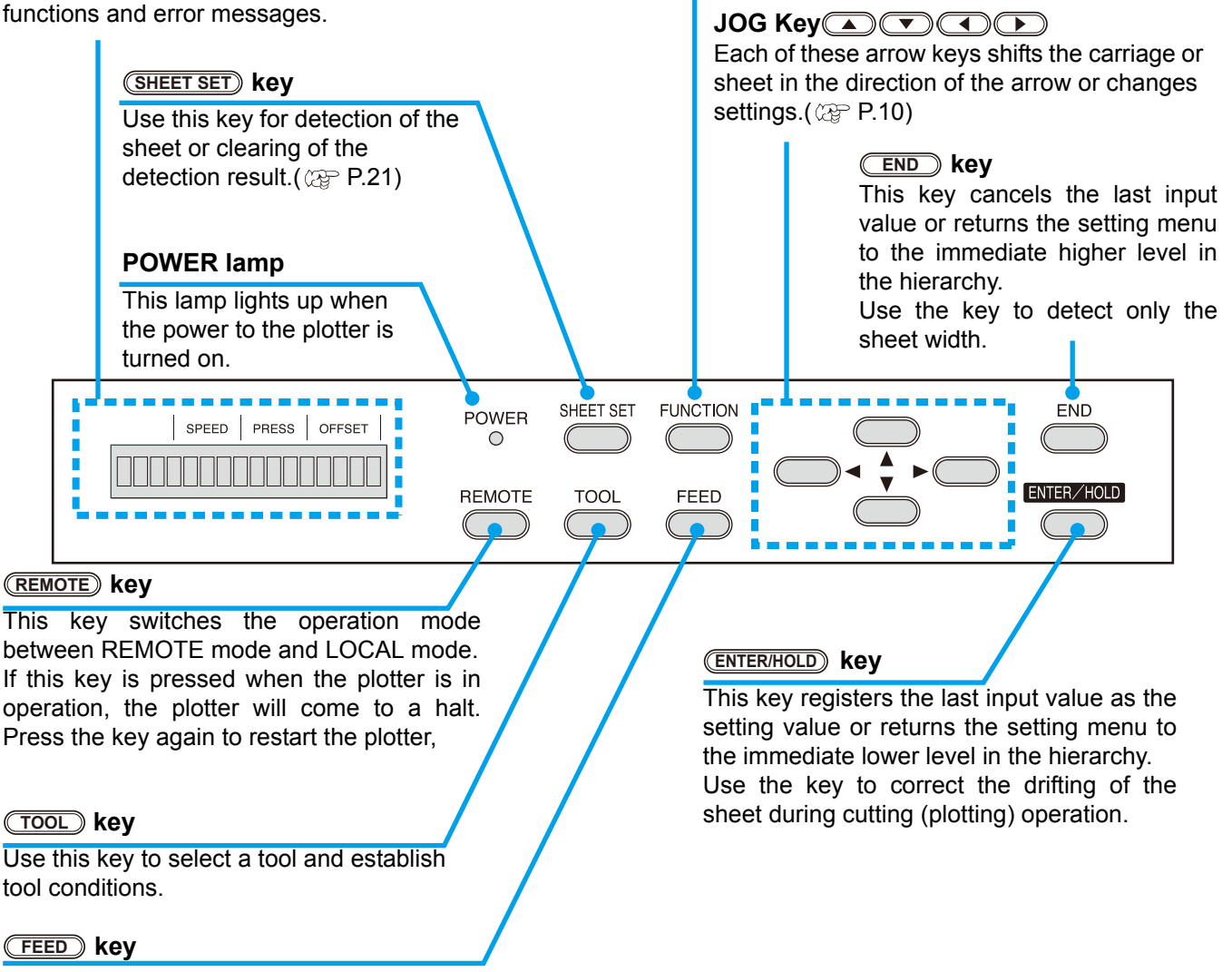

Press this key to execute sheet feeding.

#### <span id="page-10-1"></span>**Jog keys**

The arrow keys are used as described in the table below.

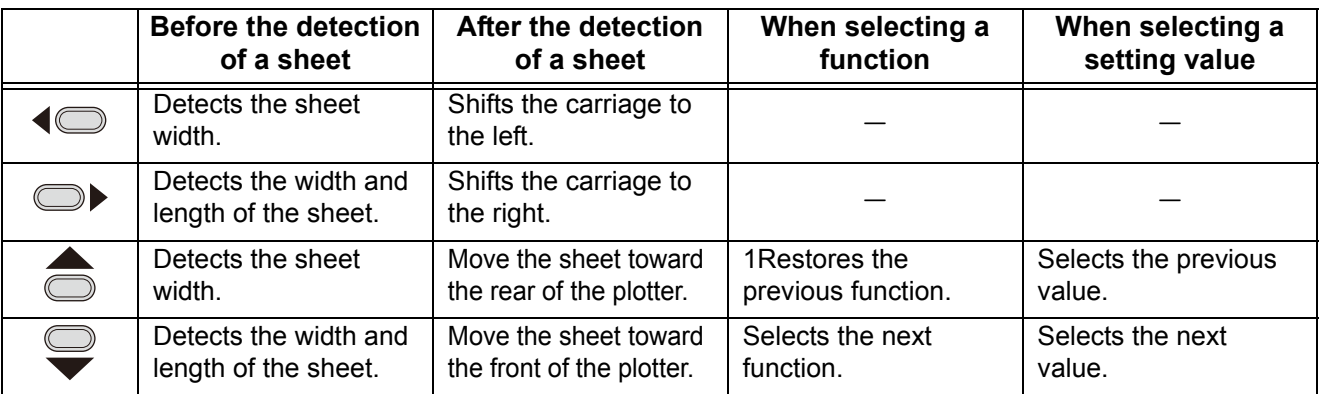

In this manual, the sheets of media other than roll sheets are referred to as leaf sheets or cut sheets.

## <span id="page-11-0"></span>Connecting the cables

### <span id="page-11-1"></span>**USB Cable Connection**

When you want to connect the USB cable, you must observe the following notabilia.

- Do not plug in or unplug any cable during data transferring. (Important!)
	- Follow the instructions on the LCD if the wizard is displayed when connecting the USB cable.

#### **Connecting USB driver**

As for USB driver connection, refer to "USB Driver Installation Guide" in the supplied FineCut.

- **(1)**Set the CD supplied with FineCut into the disk drive.
- **(2)**Click [CD-ROM Contents] on the menu.
- **(3)**Open [usb11\_installguid(en).pdf] for the plotter used in [Mimaki USB1.1 Driver] folder.

#### **Connector ports**

This plotter uses the USB connector for connection to the host computer.

• Connect or disconnect the connectors (Important! carefully. Applying undue force to a connector may damage the connector.

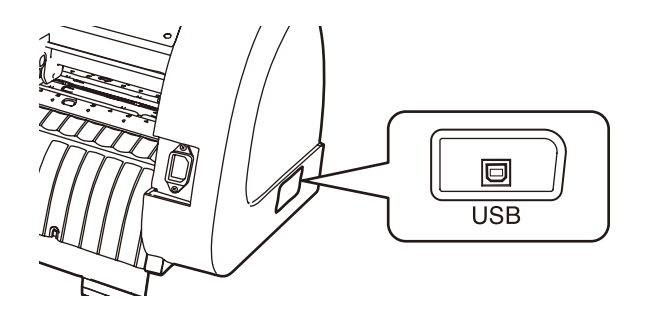

### <span id="page-11-2"></span>**Connecting the power cable**

After connecting the interface cable, you must connect the power cable. Connect the power cable with the plug outlet of the following power specifications.

- Voltage : AC100 240V  $\pm$  10%
- Frequency : 50/60Hz
- Capacity : 145 VA or less

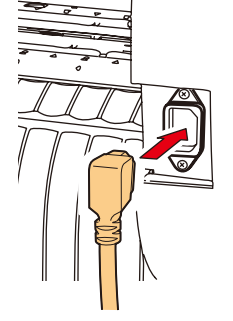

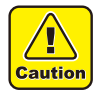

**Be sure to connect the ground wire.** • Using without the ground wire causes the damage of this

device and electric shock that may be very dangerous.

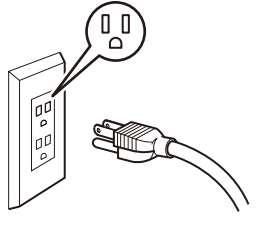

**Regarding the use of two polar plug outlet, you must connect the auxiliary ground adapter to the plug of power cable.**

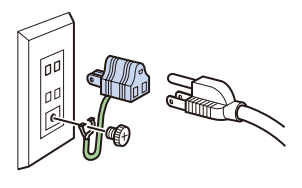

• Earth the green wire (ground wire) of the ground adapter. If you cannot, consult with an electrician.

# <span id="page-12-0"></span>Operation flow

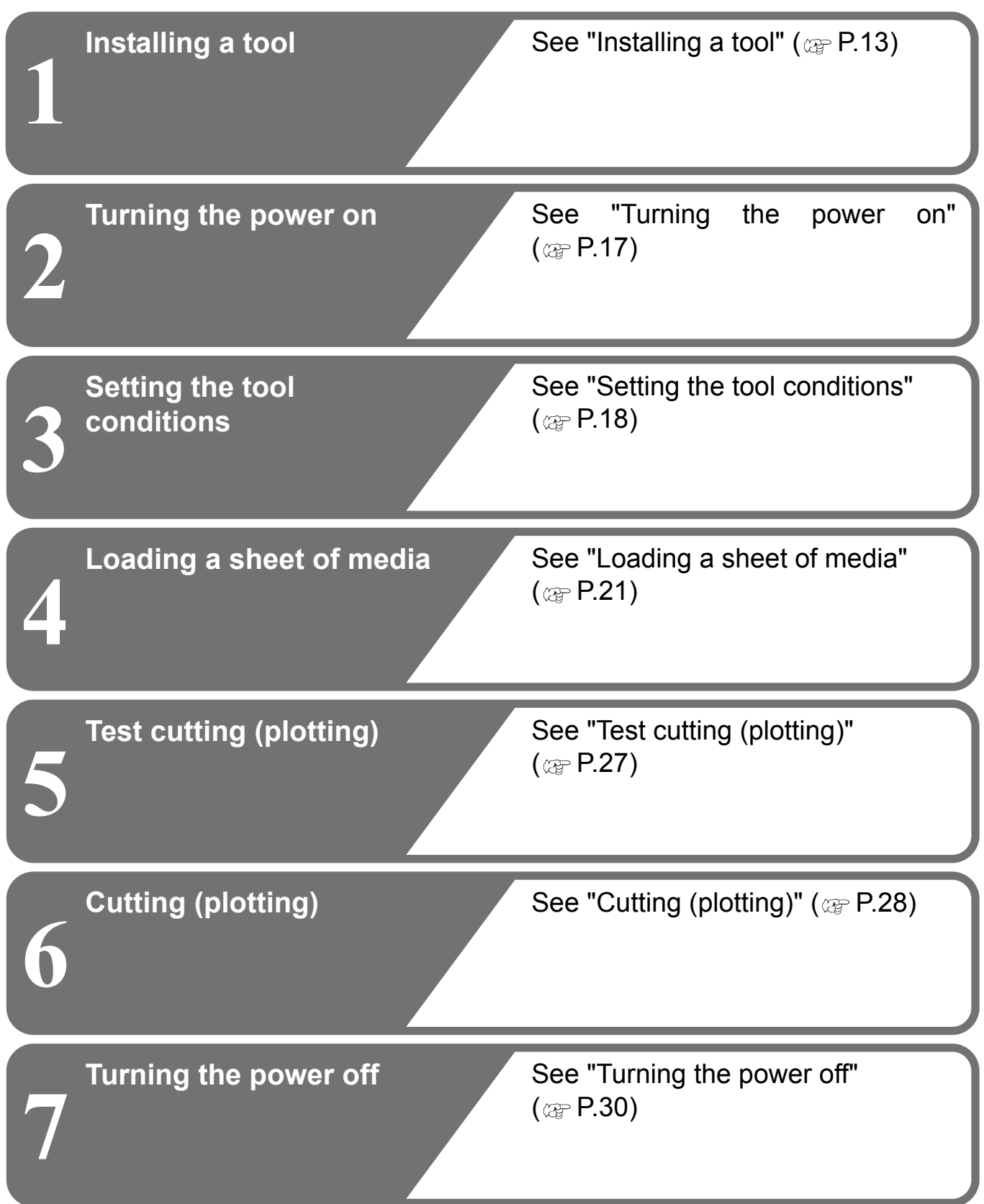

## <span id="page-13-2"></span><span id="page-13-0"></span>Installing a tool

For this device, you can use the following tools.

**Cutter** : Select this to cut the image printed on a sheet and to create the cut letters with the cutting sheet.

**Pen (rollerball)** : Select this to "trial-write" for confirming how to actually cut.

**Pouncing Pin (option) :** Select this to sketch the cutting line.

### <span id="page-13-1"></span>**Using a cutter**

 $\bf{T}$ 

• Don't touch the cutter blade with your fingers.

- ->Sharp cutter edge may cause to injure you.
- **Caution** After setting the cutter, don't shake the tool.
	- ->The cutter edge may pop out and may cause to injure you.

### **How to install a cutter blade**

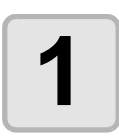

**1 Take out the cutter holder.**

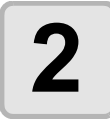

**2 Loosen the lock nut, and pull the adjusting knob out of the holder.**

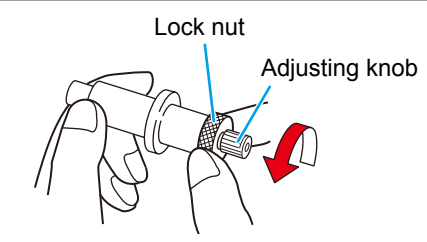

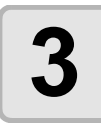

**3 Insert the cutter blade into the adjusting knob using tweezers.**

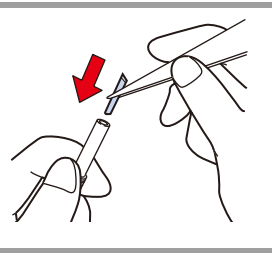

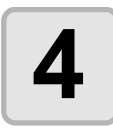

**4 Tighten the lock nut.**

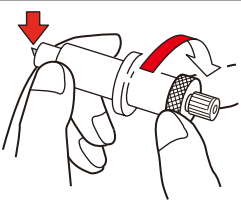

### **Adjusting the protrusion of the cutter blade**

Adjust the cutter blade according to the types of the cutters and the sheet for use. After adjusting the protrusion of the cutter blade, set the cutting conditions and conduct test cutting to check the cutting quality.

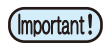

• Take care not to protrude the blade too much. If the cutter is used with its blade excessively protruded, the cutter can cut out the base paper, thus damaging the main unit.

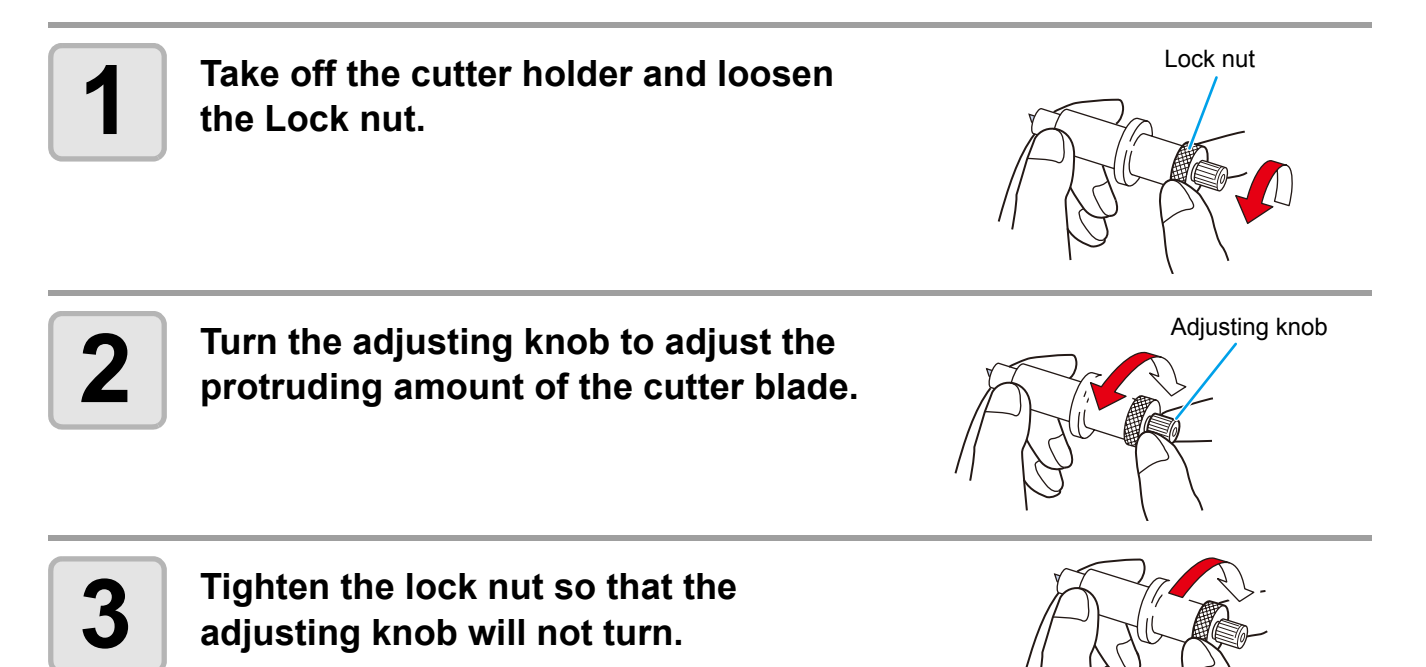

### **How to install the cutter**

(Important!)

• Install the cutter to the tool holder of the carriage.Be sure to insert the cutter all the way in the tool holder.

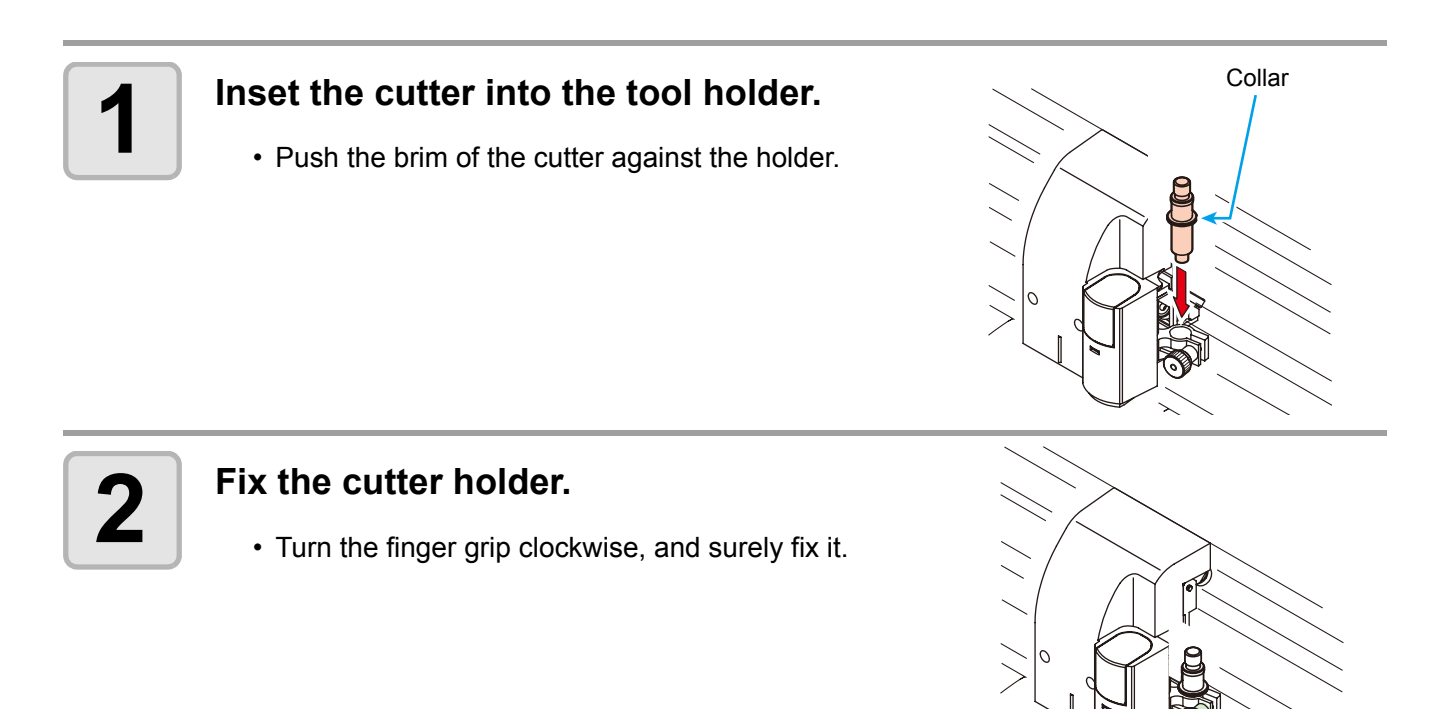

• Fix the cutter firmly. If not, accurate and high-quality cutting (plotting) will not be achieved. (Important!)

Knob

### <span id="page-16-0"></span>**How to Install a Ballpoint Pen**

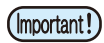

• When use a boll-point pen on the market, refer to the oeration manual and select a installable boll-point pen.

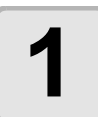

## **1 Put the cap on the pen adapter.**

• Use the cap to adjust the pen height.

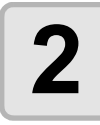

## **2 Insert the pen into the pen adapter.**

• Insert the pen until the pen head reaches the cap.

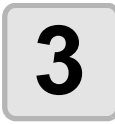

#### **3 Fix the pen tip.**

- Tighten the fixing screw clockwise.
- Be careful not to over-tighten the fixing screw for the pen adapter. If tightened too much, the ballpoint pen may crack.

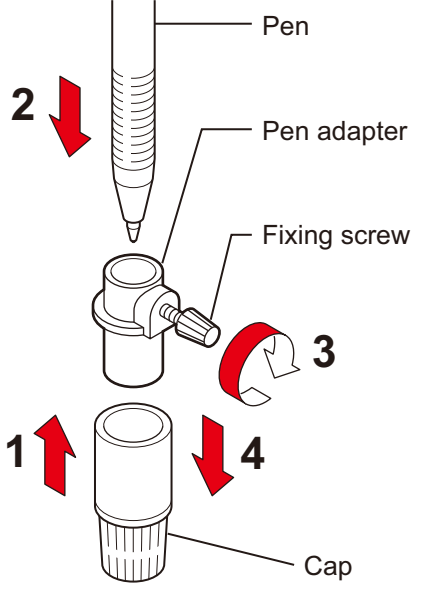

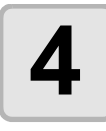

## **4 Remove the cap.**

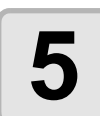

#### **5 Insert the pen adapter with the pen into the tool holder.**

- Make sure that the collar of the pen adapter is rested on the holder.
- Set the adapter in such a way that the fixing screw will not obstruct operation.

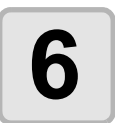

#### **6**  $\overline{\mathbf{b}}$  Turn the knob of the tool holder **clockwise to fix the tool.**

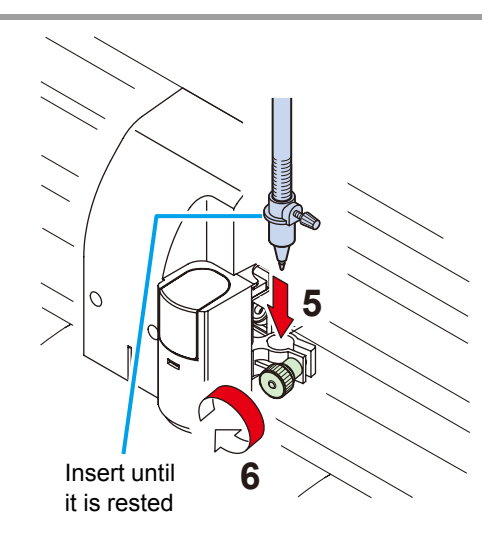

## <span id="page-17-1"></span><span id="page-17-0"></span>Turning the power on

• Before turning the power on, check that the pinch rollers have been raised.

- Be sure to turn on the host computer before turning on the plotter. If this order is not correctly followed, the plotter can malfunction.
- Once the power is turned off, wait at least five seconds before turning the power on again.

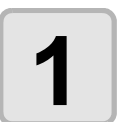

(Important!)

#### **1 Press the** " **|** " **side of the power switch.**

• When the plotter is turned on, it will enter the first operation mode, which are followed by the subsequent modes. Refer to page 1-15 for the operation modes.

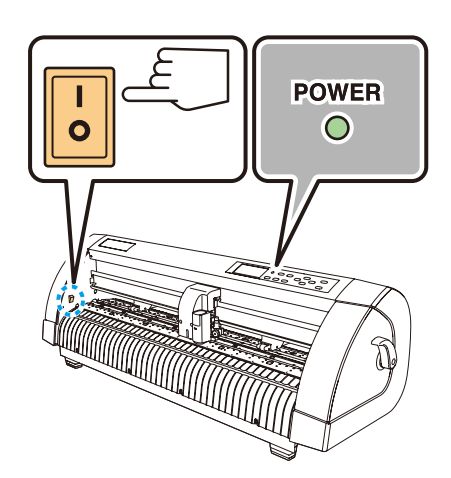

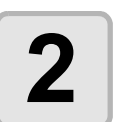

#### **2 The POWER indicator lamp lights up green.**

• The sheet suction fan rotates.

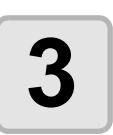

#### **3 Check the receiving buffer.**

• Then, the tool conditions for the currently selected tool appears on the LCD.

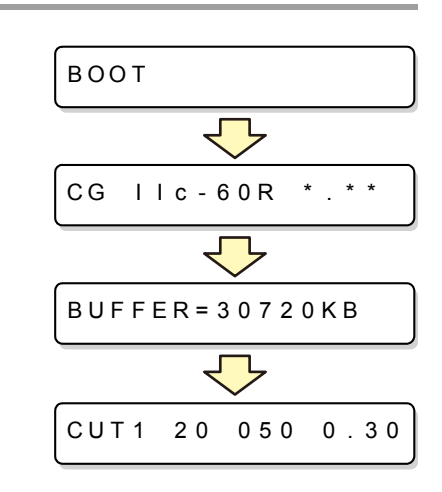

## <span id="page-18-2"></span><span id="page-18-0"></span>Setting the tool conditions

You must set the tool conditions adjusting to your use.

### <span id="page-18-1"></span>**Kinds of the Tool Conditions**

The kinds of the tool conditions include cutting and plotting conditions. See [P.18](#page-18-0) for the way of setting tool conditions.

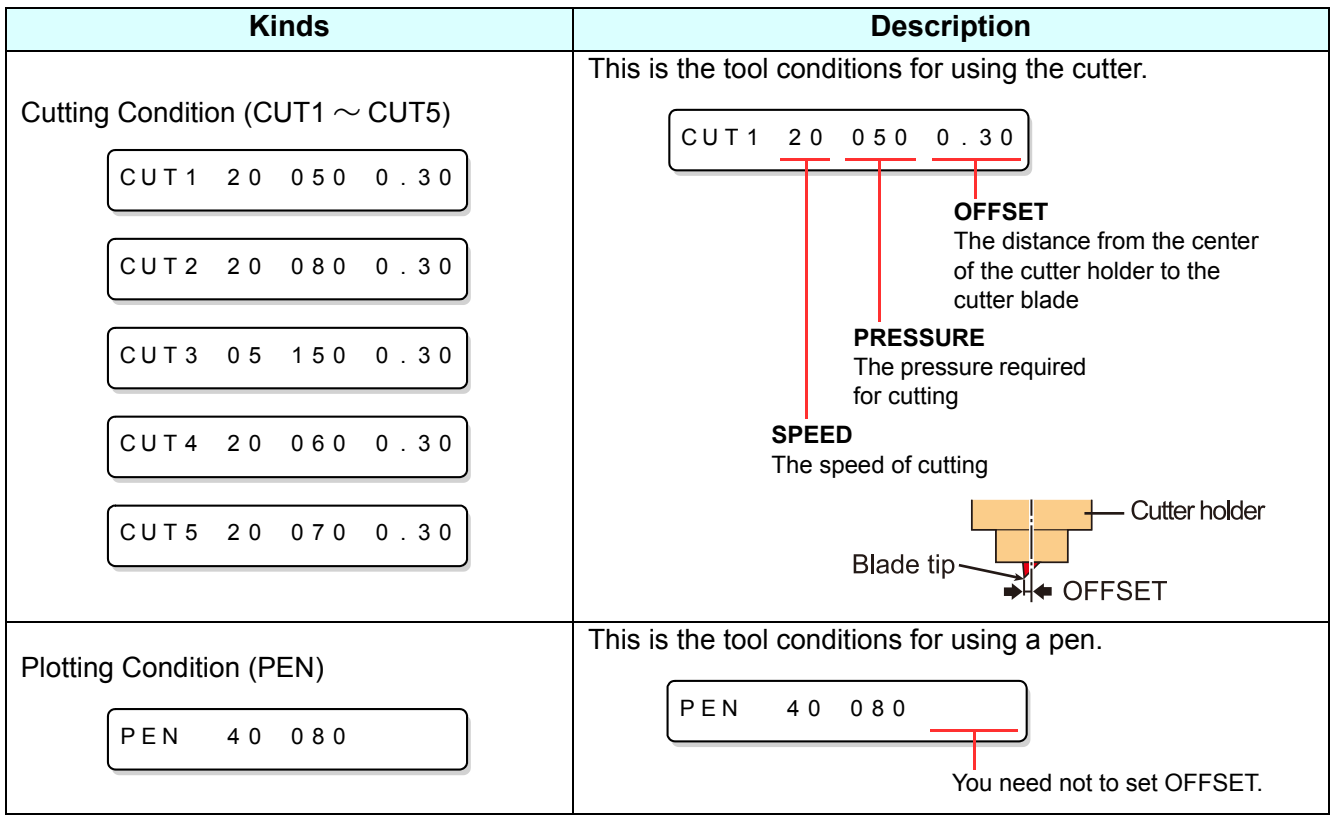

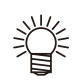

• Besides the above list, able to set the cutting condition for "POUNCHING" and "HALF CUT". Refer to the operation manual for more detail.

<span id="page-19-0"></span>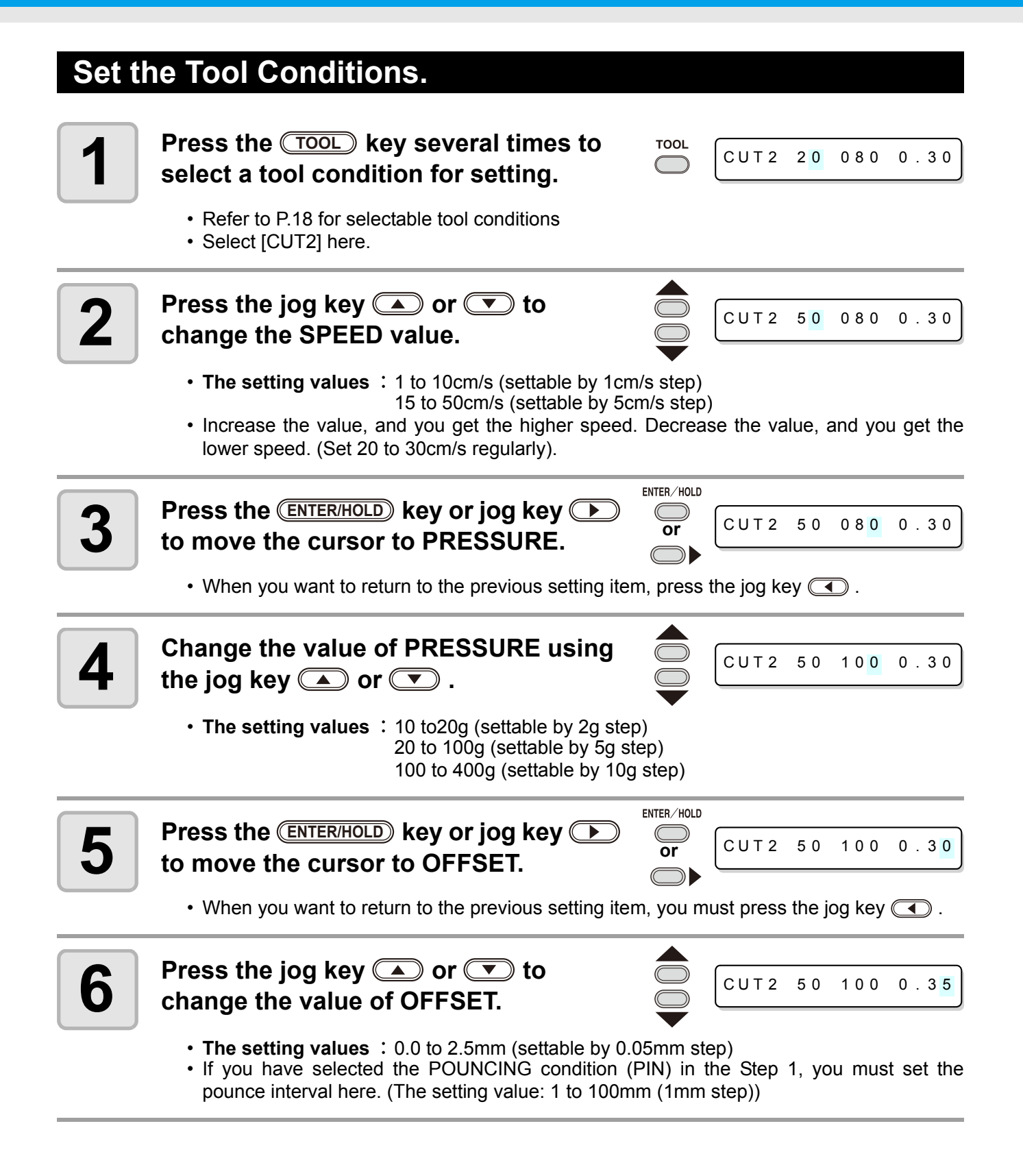

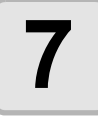

**7** Press the <u>CNTER/HOLD</u> key or<br> **7** jog key <u>CD</u> to secure the setting **value. Press the <b>ENTER/HOLD** key or

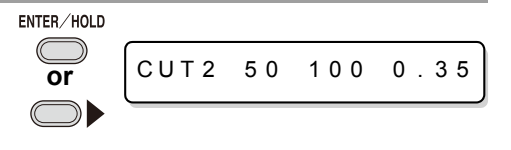

- When you set PRESSURE to lower than 20g in the Step 4, you must set the setting of SPEED (Important!) to lower than 10cm/s in the Step 2. Otherwise, the setting may cause the tool to be lifted, and blurred plotting as well as undone cutting.
	- Don't perform cutting adjustment only with the protruding amount of the cutter edge while PRESSURE (cutting pressure) remains to be set hard. If cutting is made with the less protruding amount of the cutter edge but with stronger PRESSURE, strange sound may come out during cutting. In addition, the bottom of the cutter and the sheet scrape each other, which may cause the sheet surface to have scratches and which may lower the cutting quality.

## <span id="page-21-1"></span><span id="page-21-0"></span>Loading a sheet of media

Either a leaf sheet (cut sheet) or a roll sheet can be loaded on the plotter. The pinch rollers and grit rollers hold the sheet in position. Locate the pinch rollers so that they match the sheet to be used.

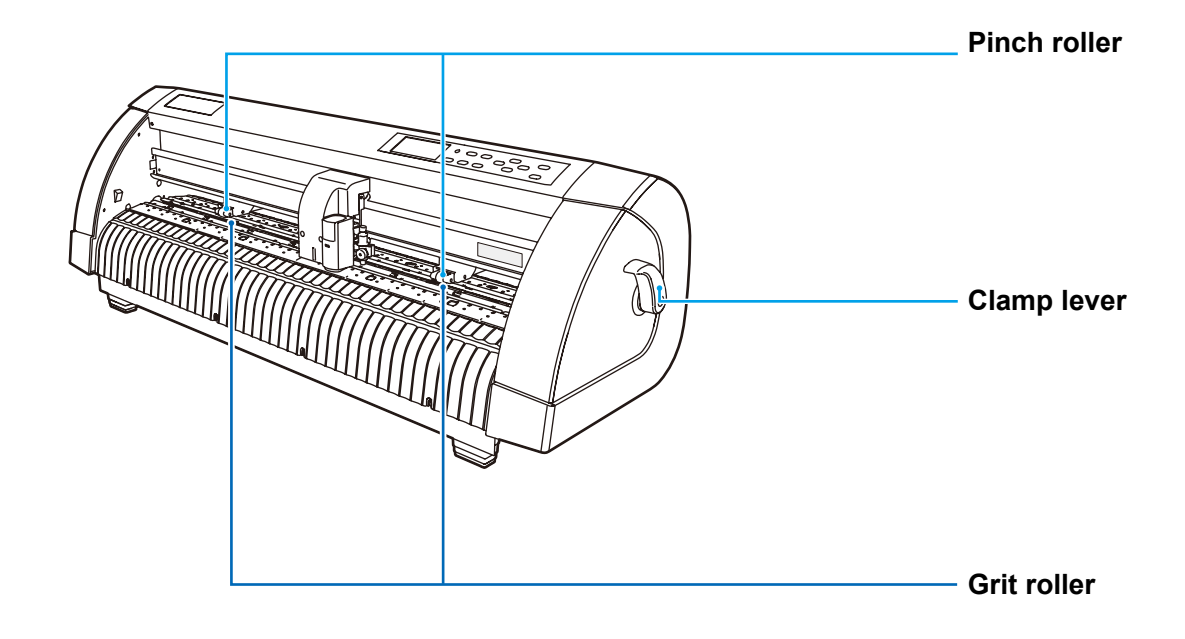

#### **Sheet width available**

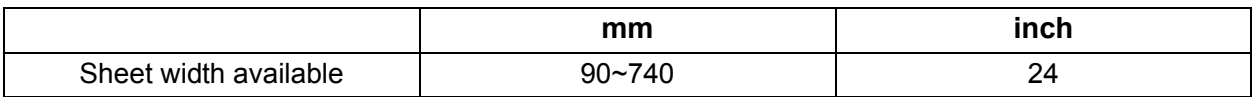

#### <span id="page-21-2"></span>**Sheet detection**

The width and length of the sheet are detected by pressing **(A) (B) (B)** or (END) key depending on the sheet loaded. ( $\mathbb{CP}$  [P.22](#page-22-0))

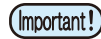

- Once the sheet length has been detected, if the received data is larger than the sheet, the portion of data that exceeds the sheet cannot be used for cutting. If the sheet length is not detected, the plotter will terminate cutting operation when data goes
	- beyond the sheet.
	- If the sheet sensor function is set to [OFF], a press of a jog key  $\circled{}\circled{}\circled{}\circled{}\circled{}$  will make the plotter perform the same sheet detection as the case **END** key is pressed. (Only the sheet width is detected.)
	- The maximum length that can be detected at the front and rear ends of the sheet of media is 3 m.

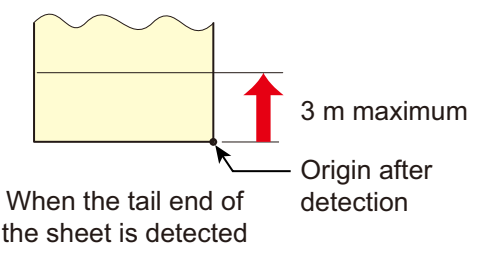

#### <span id="page-22-0"></span>**Method of detecting a sheet**

When a sheet of media is set, the following two displays will appear alternately on the LCD panel. Align to the direction of the set sheet, and press the jog keys  $\circled{I}$ ,  $\circled{I}$ ,  $\circled{I}$  or  $\circled{I}$ .

**F set**

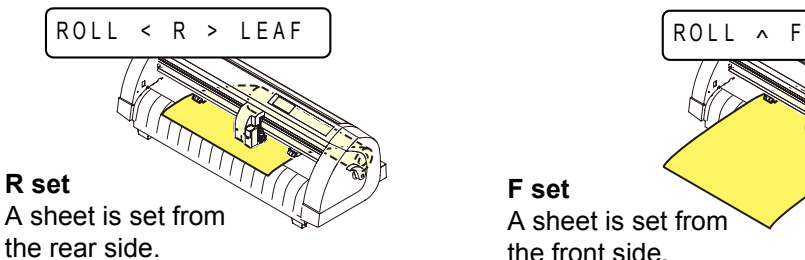

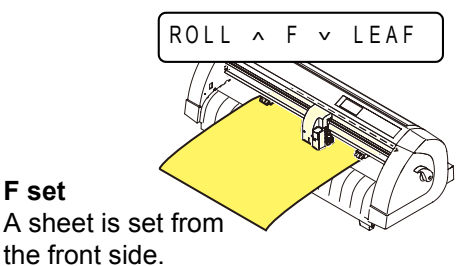

The plotter uses the five different methods to detect a sheet of media as shown below.

| <b>Key</b>                                                | This key sets the<br>roll sheet in the<br>$\blacktriangleleft$ $\subset$<br>back side. | This key sets the<br>discard in the back<br>side.                               | <b>END</b> This key detects<br>only the sheet width. |
|-----------------------------------------------------------|----------------------------------------------------------------------------------------|---------------------------------------------------------------------------------|------------------------------------------------------|
| <b>Detecting</b><br>method                                | The sheet width is<br>detected                                                         | After the sheet width is<br>detected, The back end of<br>the sheet is detected. | The sheet width is<br>detected                       |
|                                                           | Β<br>Origin<br>Front side of the plotter                                               | Origin<br>B<br>Front side of the plotter                                        | Origin<br>B<br>Front side of the plotter             |
| <b>Example of</b><br>display after the<br>sheet detection | $A = * * * * *$<br>$B = 123$                                                           | $A = 567$<br>$B = 123$                                                          | $A = * * * * *$<br>$B = 123$                         |
| <b>Key</b>                                                | This key sets the roll<br>sheet in the front<br>side.                                  | This key sets the<br>discard in the front<br>side.                              |                                                      |
| <b>Detecting</b><br>method                                | After the sheet width is<br>detected, The back end of<br>the sheet is detected.        | After the sheet width is<br>detected, The back end of<br>the sheet is detected. |                                                      |
|                                                           | Origin<br>B<br>Front side of the plotter                                               | Origin<br>B<br>Front side of the plotter                                        |                                                      |
| <b>Example of</b><br>display after the<br>sheet detection | $A = * * * * *$<br>$B = 123$                                                           | $A = 567$<br>$B = 123$                                                          |                                                      |

(Important!)

• When the detected length is 3 m or more, the display "\*\*\*\*" will appear on the LCD.

• When a long sheet of media is used or a sheet which has already been drawn out is used from its middle area, the sheet detection will require an extended period of time. In such a case, the detection time can be reduced by detecting only the sheet width.

## <span id="page-23-0"></span>**Loading a leaf sheet (cut sheet)**

### **1** Press the <u>CHEET SET</u> key to switch to **NOT READY** mode. **NOT READY mode.**

• You need not to do so if it's already in the NOT READY mode. Start operation from the Step 2.

## **2 Load the leaf sheet on the platen.**

- **(1)** Push a clamp lever up to raise a pinch roller.
- **(2)** Set the right end of the sheet considering the platen vertical rib as the measure.

Or, align the near end of the sheet in parallel with the platen.

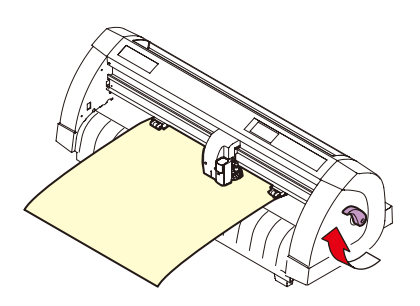

 $ROLL < R > LEAF$ 

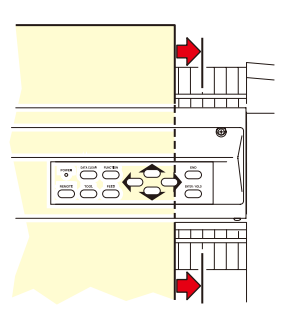

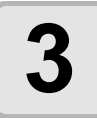

#### **3 Move the pinch rollers so that they suit the sheet width.**

• Locate each of the pinch rollers 5 mm or more inside the sheet edge; otherwise, the sheet can slip off the pinch rollers while it is being fed.

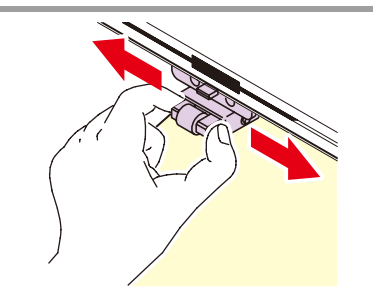

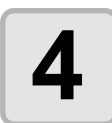

#### **4 Push a clamp lever down to lower the pinch roller.**

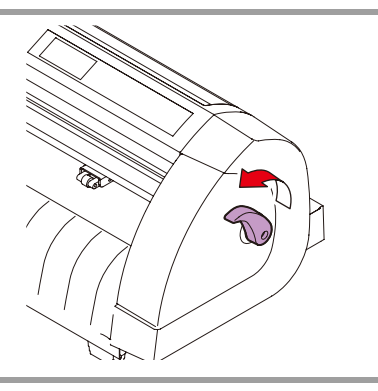

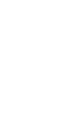

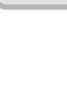

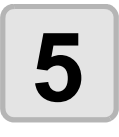

## **5 Press the jog key**  $\bullet$  **or**  $\bullet$  **to select "LEAF".**

- • ["Sheet detection"](#page-21-2)  $(\mathbb{Q}_F \mathsf{P}.21)$
- $\cdot$   $\circ$ : In the case the sheet is loaded from the rear  $\circled{•}$ : In the case the sheet is loaded from the front

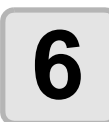

## **6** Start detecting the sheet.

• This plotter cannot detect the discard sheet of longer than 3m.

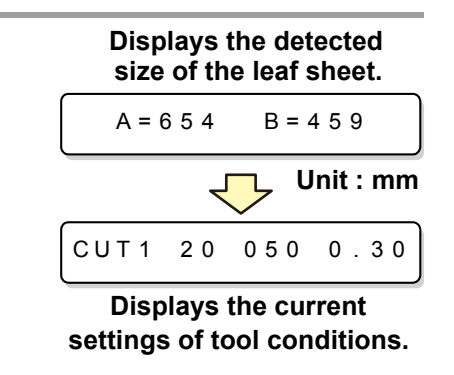

### <span id="page-25-0"></span>**How to Place the Roll Sheet**

If you want to use the roll sheet, you must mount the roll-placing table.

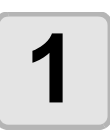

#### **1 Raise the clamp lever.**

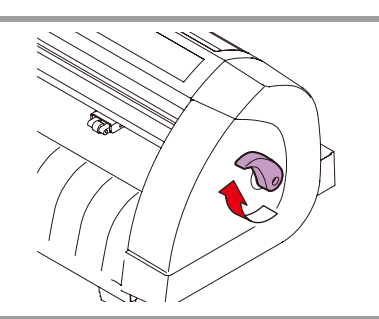

#### **2 Lay down the roll-placing table, fitting to the width of the roll sheet.**

- As the roll-placing table has a magnet, just attach it to the device and it is fixed.
- Fix the roll-placing table 2 to 3mm away from the sheet width. Pressing the both ends hard may cause the roll not to be rotated, resulting in no sheet feeding.

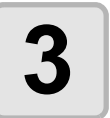

#### **3 Lay up the roll sheet on the roll-placing table.**

• Be careful about the sheet direction.

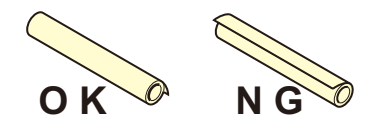

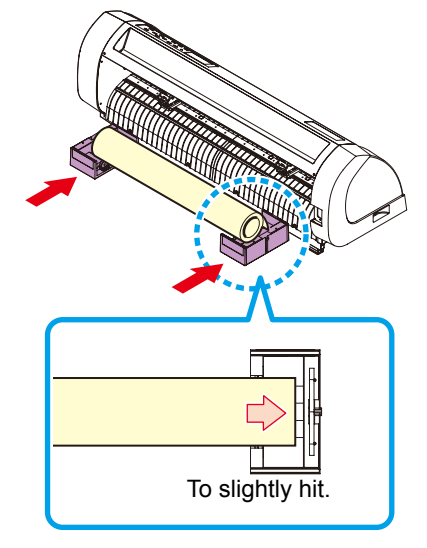

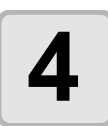

## **4 Pull out the sheet for maintaining.**

- **(1)** Pull the sheet tightly and take up the slack.
- **(2)** Make sure that the sheet is loaded without slack, then raise the clamp lever.
	- When the power is on, the absorbing fan is turned on to absorb the roll sheet.
	- If the power is not on, the absorbing fan is not turned on. Therefore, pressing the sheet with your left hand so as not to be deformed, raise the clamp lever.

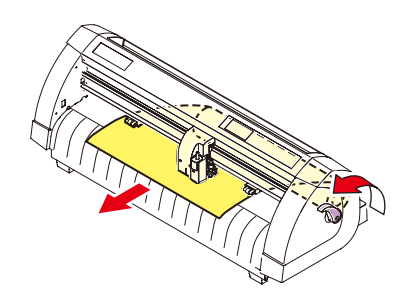

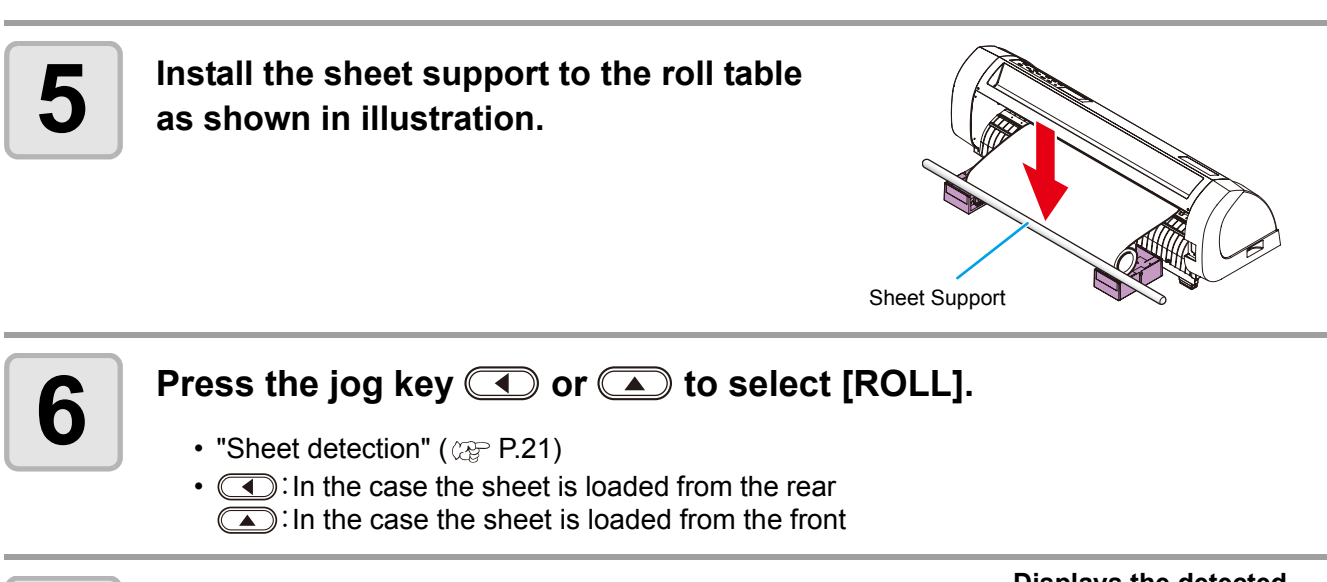

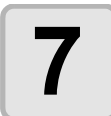

## **7 Start detecting the sheet.**

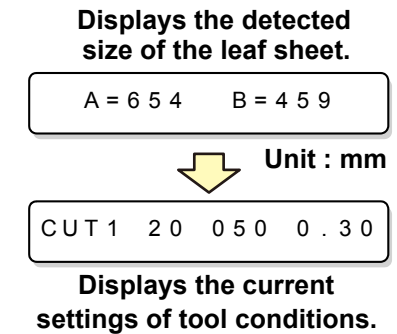

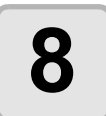

### **8 Press the CEED** key to pull out the sheet of the length you want to use. **of the length you want to use.**

• Before you use the roll sheet, previously pull out the sheet of the length you use to make (Important!) enough room. By feeding out the sheet, you can verify if there is any sheet misalignment or not.

## <span id="page-27-1"></span><span id="page-27-0"></span>Test cutting (plotting)

Execute test cutting (plotting) to confirm the tool conditions. In the test cutting, the plotter cuts two squares.

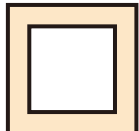

• When the cutter blade is worn and dull, you can use it temporarily by enhancing the value of (Important!) PRESSURE. However, you are recommended to replace the worn cutter blade with a new one to ensure a satisfactory cutting quality.

• When the tool conditions are proper, the results of test cutting (plotting) are as follows: The two squares are cut perfectly. The base sheet remains uncut. No corner of the squares is round. No corner of the squares is curled-up.

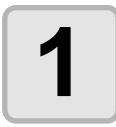

**1 Confirm that the plotter is in the local mode.**

CUT1 20 050 0.30

#### **2** Press the CEUNCTION key a few times to select [SQUARE CUT]. **select [SQUARE CUT].**

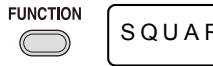

RE CUT <ENT>

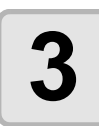

## **3 Press the CENTER/HOLD key** .<br> **B** . The plotter will execute test cut

• The plotter will execute test cutting (plotting) and then return to the local mode display.

Change the settings of the cut conditions according to the test cutting (plotting) results.

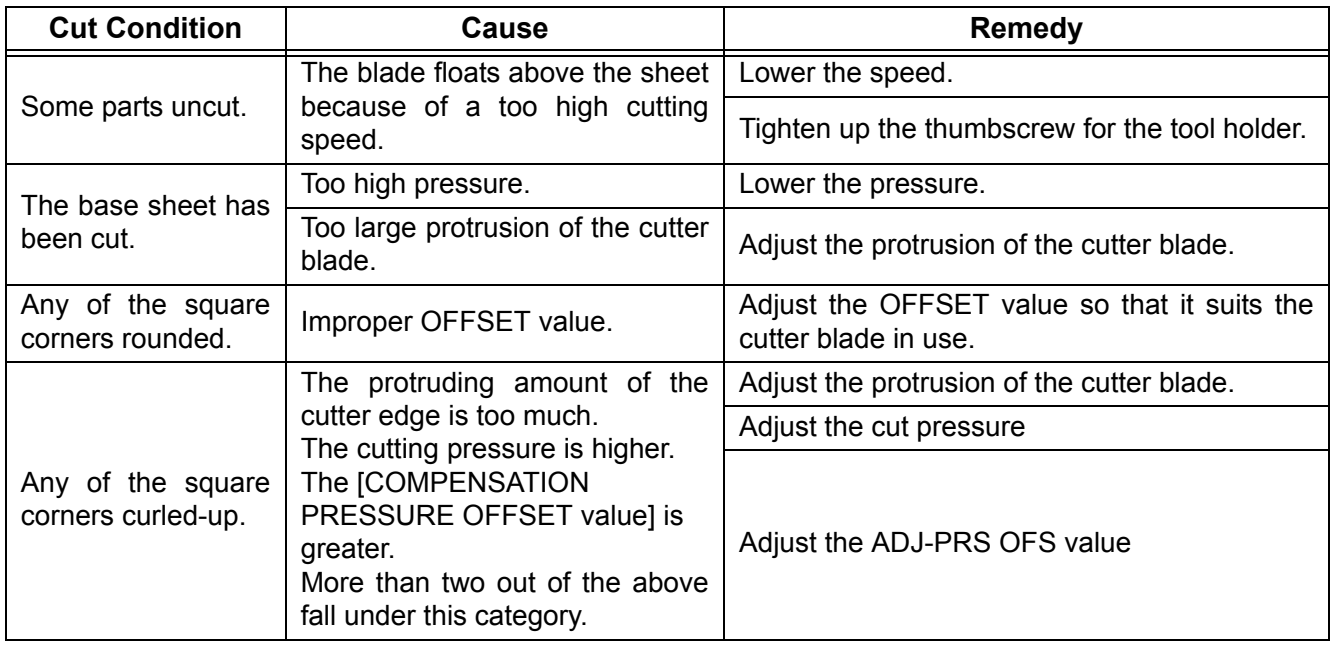

# <span id="page-28-2"></span><span id="page-28-0"></span>Cutting (plotting)

You can start cutting (plotting) after completion of setting up a tool, loading a sheet and setting the tool conditions.

### <span id="page-28-1"></span>**Setting the origin**

The origin is a reference point for the cutting (plotting) data. When the origin is to be changed, set the new origin before starting cutting (plotting).

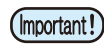

• Change the origin before you make the plotter start cutting for the next data; otherwise, cutting will be performed over the previous data.

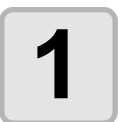

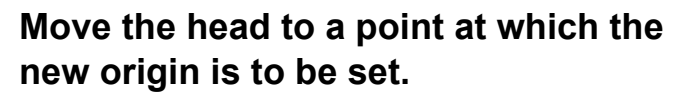

- $\cdot$   $\circ$ : Moves the head to the right.
	- **(complete**): Moves the head to the left.
	- $\textcircled{1}$ : Feeds the sheet toward the rear of the plotter.
	- $\circled{•}$ : Feeds the sheet toward the front of the plotter.

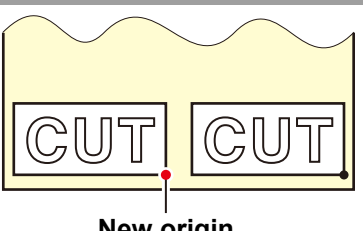

**New origin**

• Every time you press the COOL key, the tool will move up and down alternately.This helps you to set the origin at a correct position.

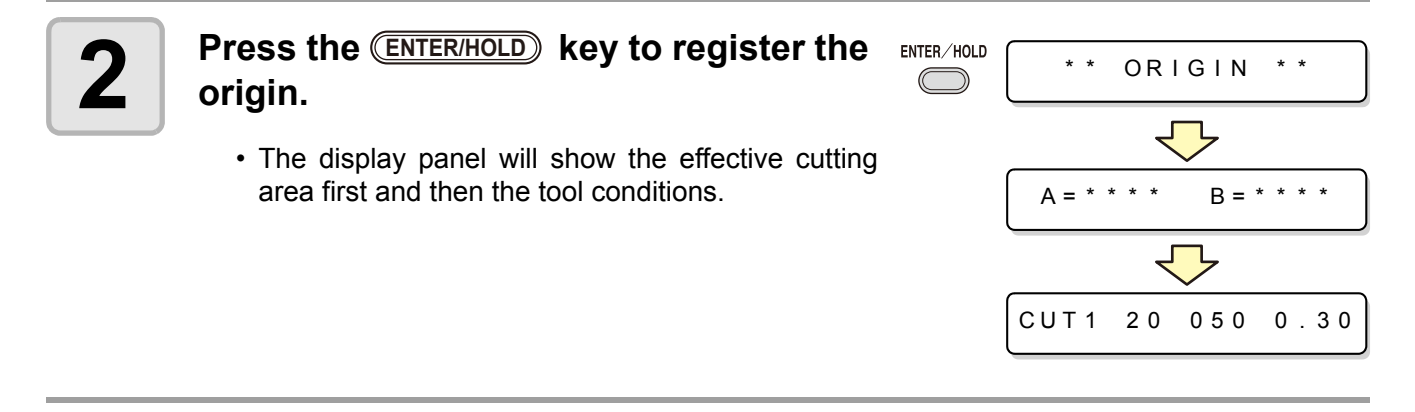

## <span id="page-29-0"></span>**Start cutting (plotting)**

**1 After completion of setting the origin,**  press the **REMOTE** key.

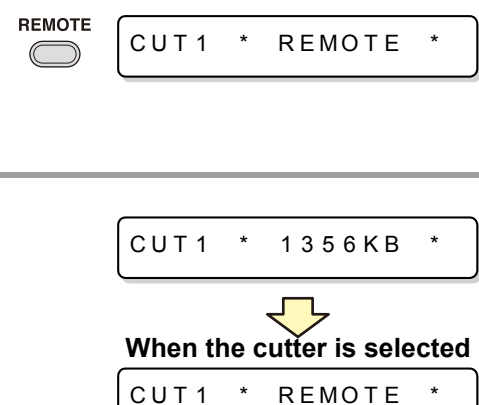

PEN \* REMOTE

**When the pen is selected**

• The display changes to REMOTE.

### **2 Send the data to the plotter.**

- On receiving the data, the plotter performs cutting (plotting) while displaying the remaining amount of the data.
- Upon completion of cutting (plotting), the display changes as shown at right.

#### **Bringing the cutting (plotting) to a halt**

To temporarily stop the plotter during cutting (plotting), press the CREMOTE) key once. Another press of the key will make the plotter resume cutting (plotting).

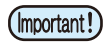

• In case the sheet has slipped off the plotter during cutting operation, turn off the power immediately; otherwise, the main unit may be damaged.

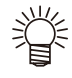

• The LCD will show the following error message if you try to execute any function that can initiate some action during temporary suspension or any operation that can affect the command coordinate system.

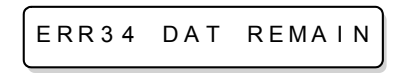

• If the error message appears, let the plotter complete the cutting for the remaining portion of the data or discontinue the cutting by executing data clearing ( $\mathbb{Q}_F$  OPERATION MANUAL).

## <span id="page-30-1"></span><span id="page-30-0"></span>Turning the power off

When plotting is completed, press the " O " side of the power switch to turn the power off.

(Important!)

• Once the power is turned off, wait at least five seconds before turning the power on again.

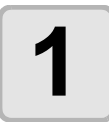

#### **1** Confirm that the plotter is not receiving **any data.**

• Make sure that the display is indicating REMOTE or LOCAL.

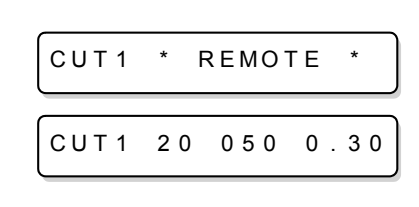

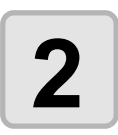

#### **2 Press the** " **O** " **side of the power switch.**

• The POWER lamp on the operation panel turns off.

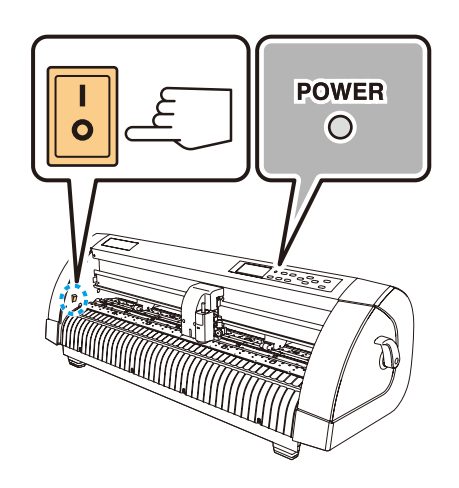

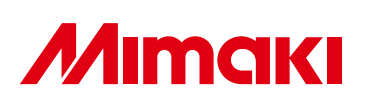

Printed in Japan D201653-13-04062008 © MIMAKI ENGINEERING CO., LTD.2008

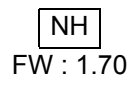